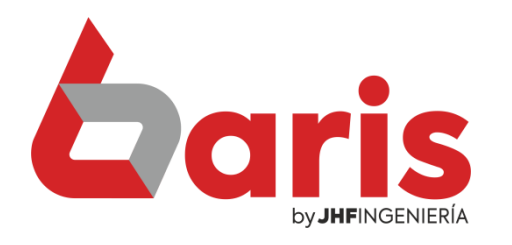

# Como Actualizar Número de Timbrado

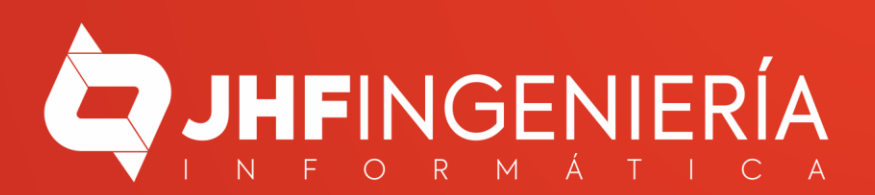

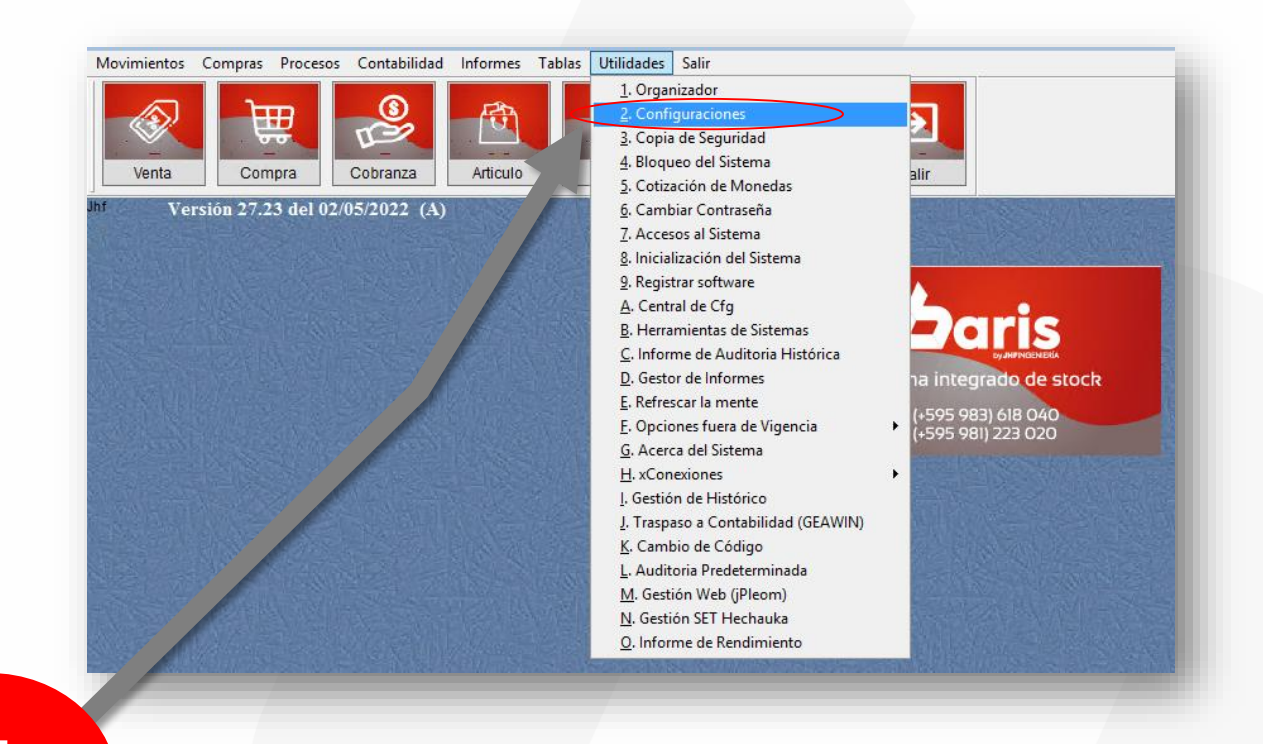

Ingrese en el menú {Utilidades / Configuraciones}

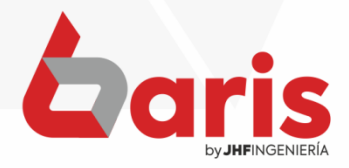

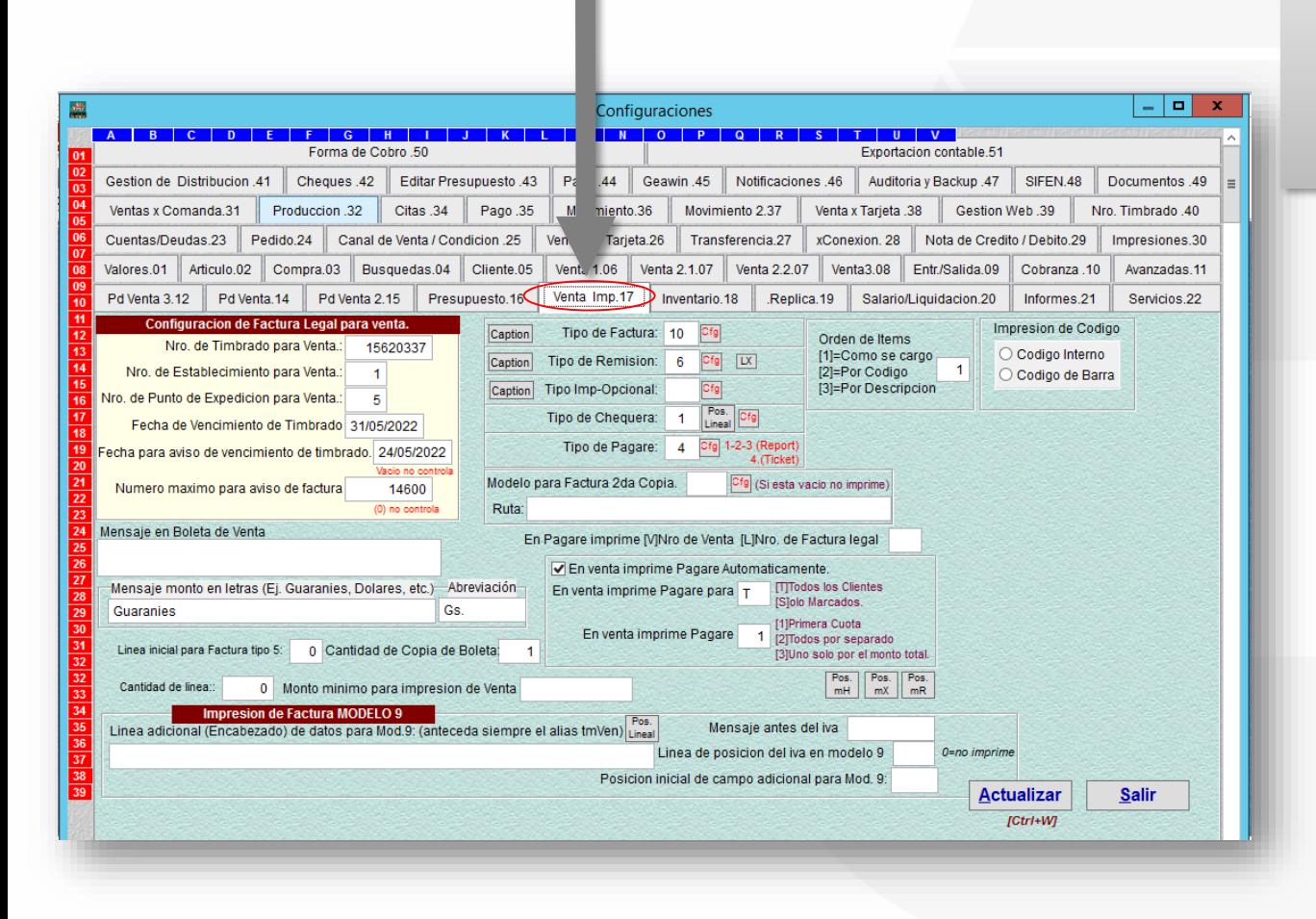

# Ingrese en la pestaña [Venta Imp]

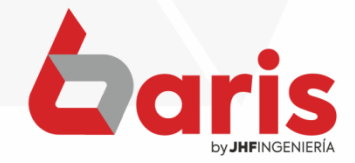

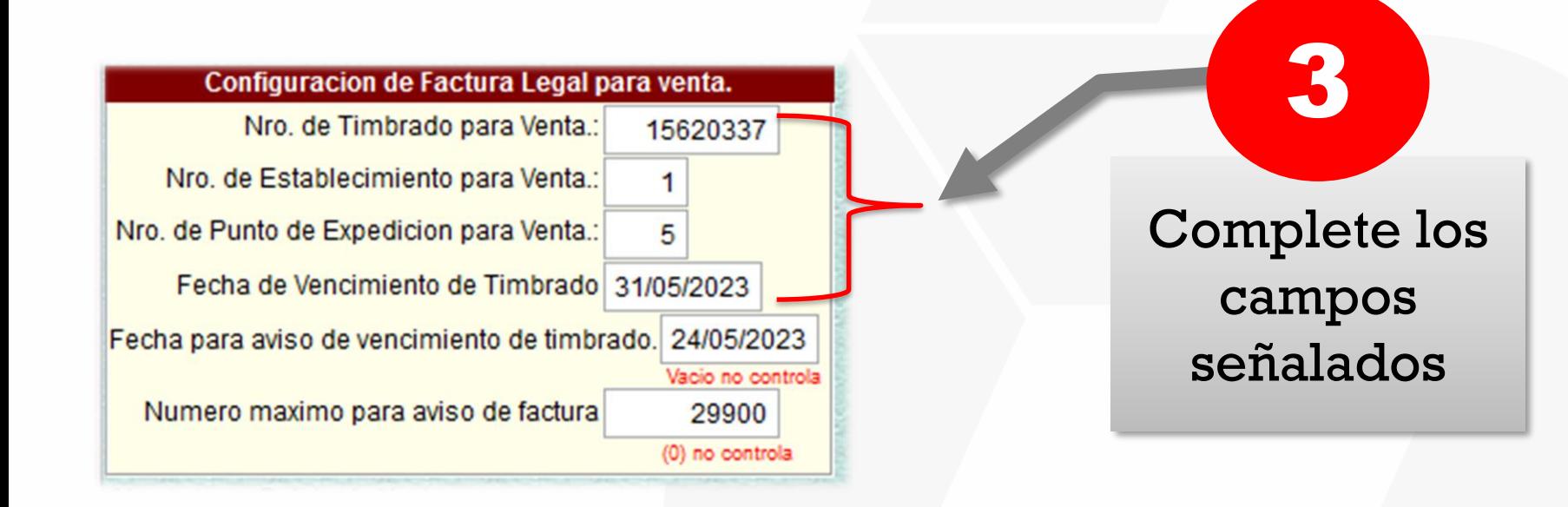

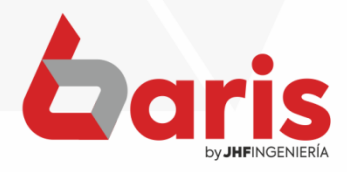

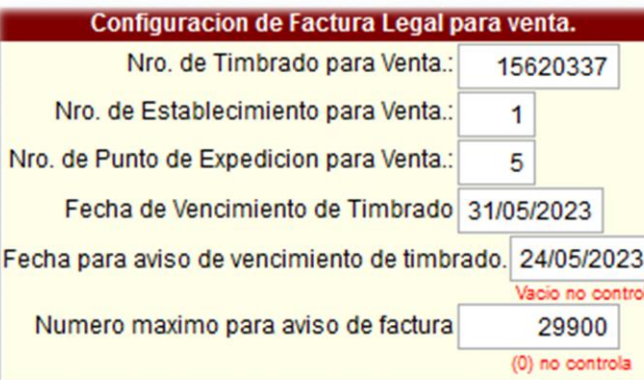

Complete el campo de: 'Numero máximo para aviso de factura'

5

**Observación:** Si no necesita que controle el numero máximo para aviso de factura **Ingrese 0.**

Complete el campo de: 'Fecha para aviso de vencimiento de timbrado'

4

**Observación:** Si no necesita que controle el vencimiento de numero de timbrado **deje el campo vacío**

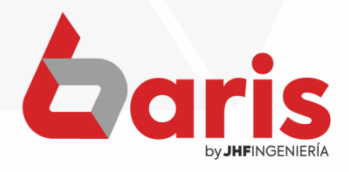

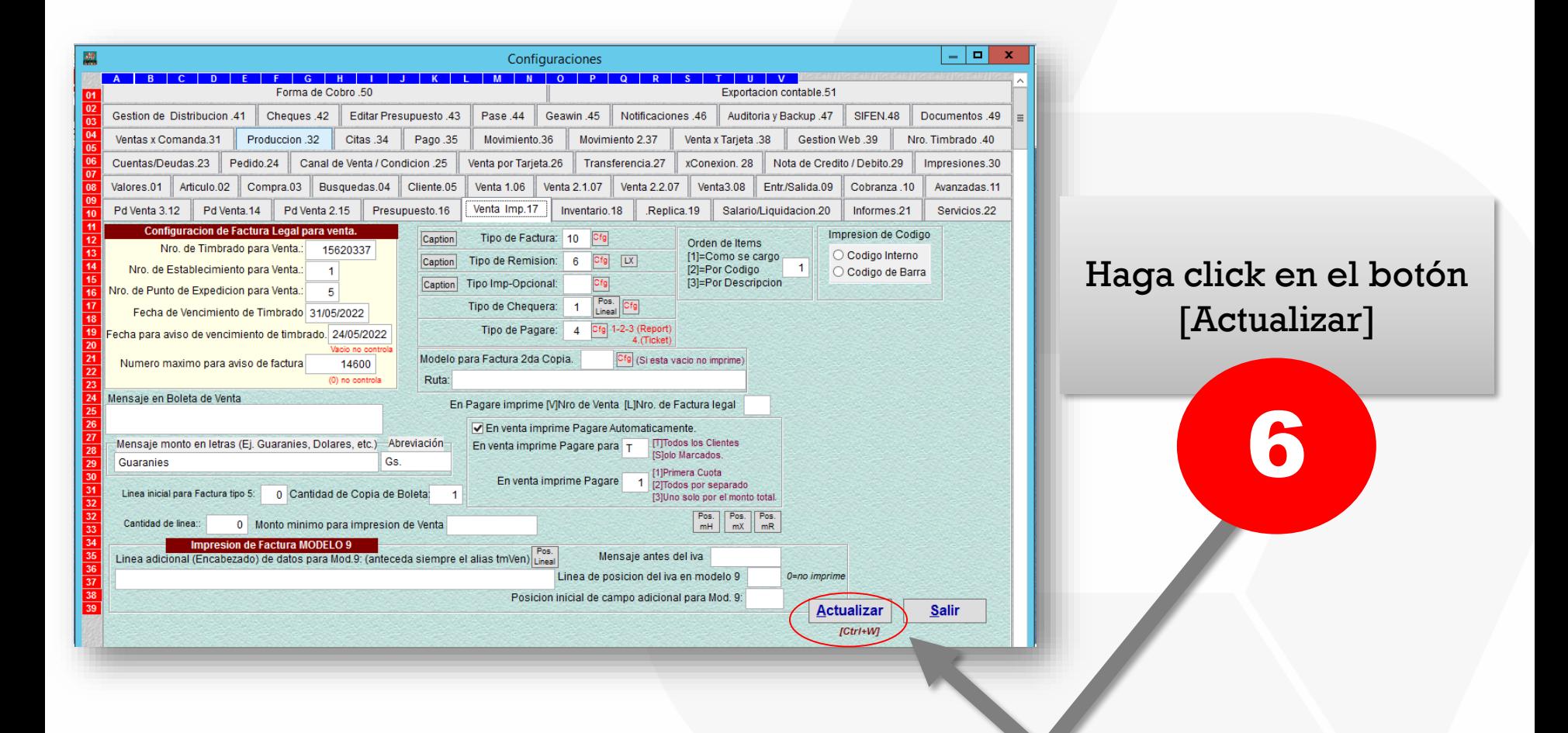

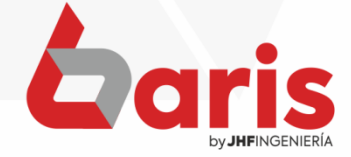

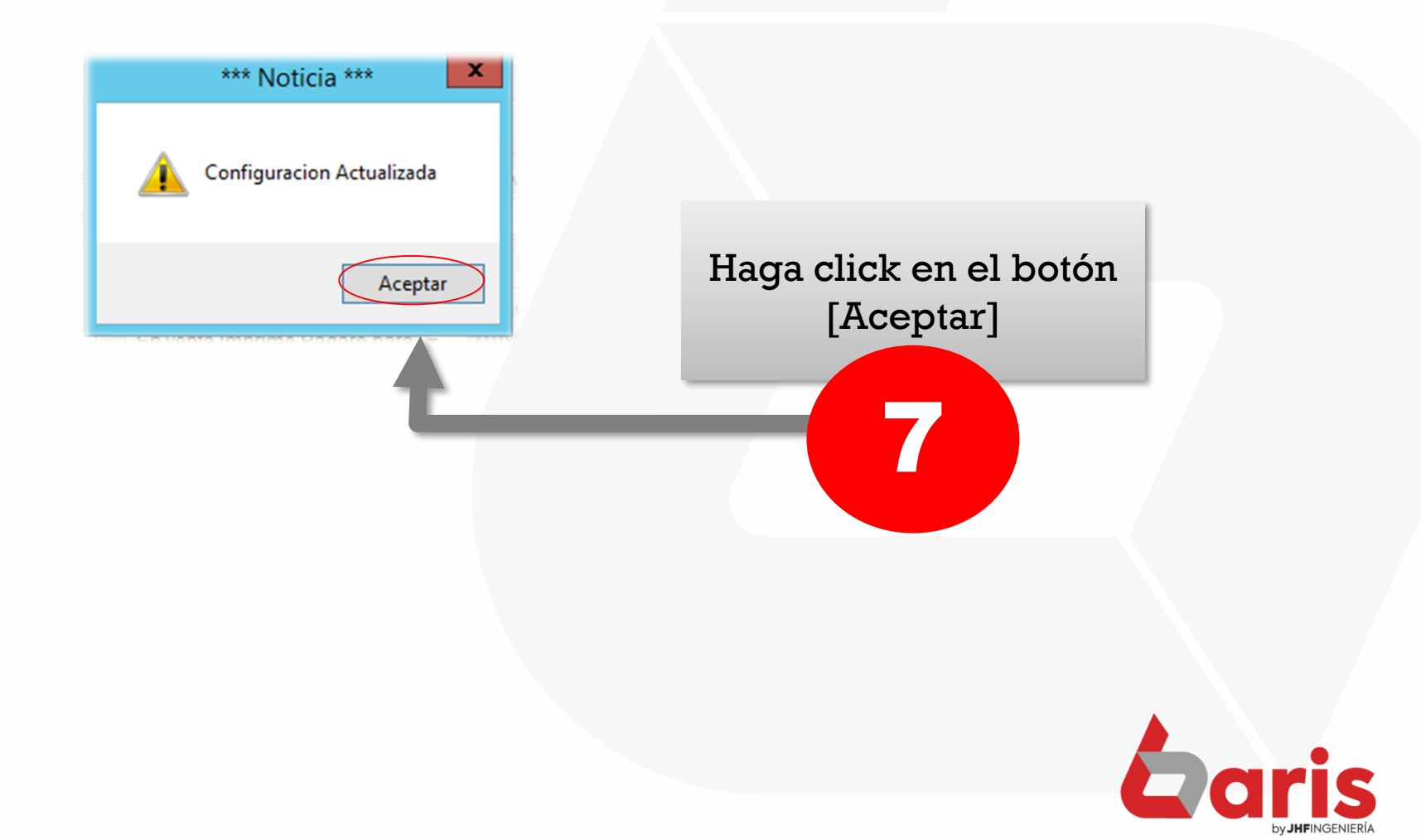

☎ +595 61 571 050 **①+595 983 618 040 Q** +595 981 223 020 www.jhf.com.py ihfpy@hotmail.com **Ad** @jhfingenieria

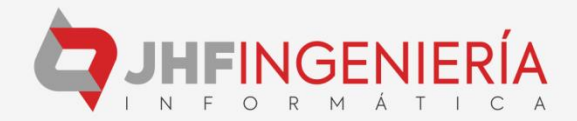